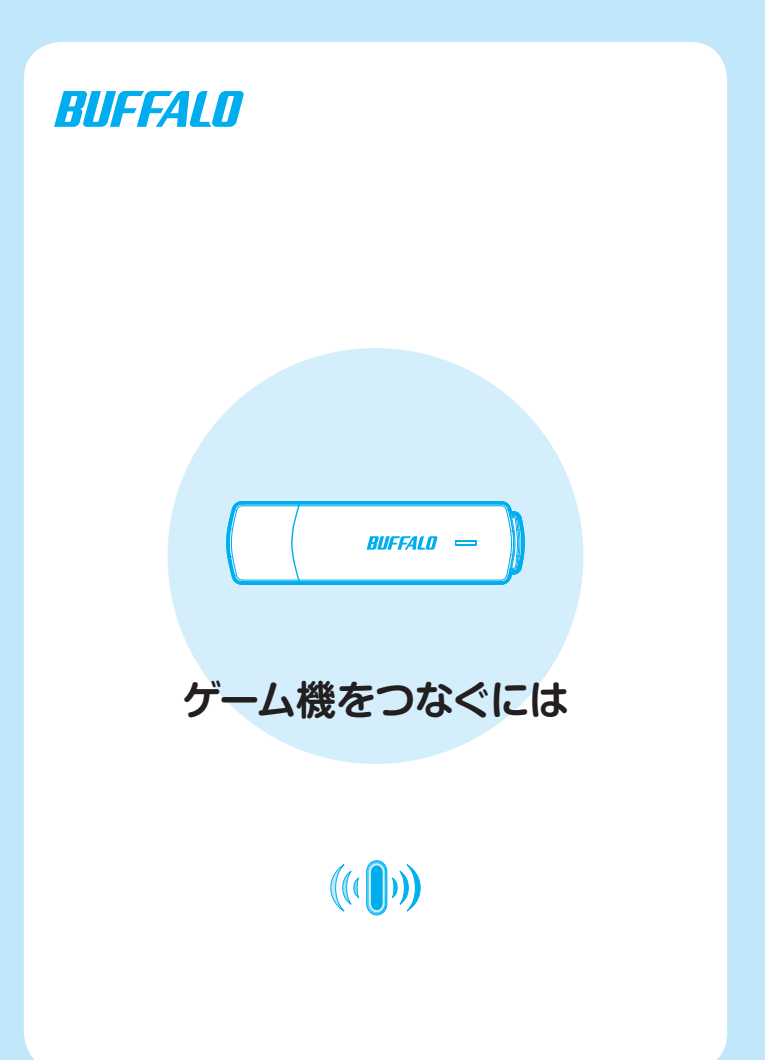

### 無線LAN製品ご使用時におけるセキュリティに関するご注意 (お客様の権利(プライバシー保護)に関する重要な事項です!)

無線LANでは、LANケーブルを使用する代わりに、電波を利用してパソコン等と無線 アクセスポイント間で情報のやり取りを行うため、電波の届く範囲であれば自由に LAN接続が可能であるという利点があります。

その反面、電波はある範囲内であれば障害物(壁等)を越えてすべての場所に届くた め、セキュリティに関する設定を行っていない場合、以下のような問題が発生する可能 性があります。

#### ● 通信内容を盗み見られる

 悪意ある第三者が、電波を故意に傍受し、IDやパスワード又はクレジットカー ド番号等の個人情報、メールの内容等の通信内容を盗み見られる可能性があり ます。

#### ● 不正に侵入される

 悪意ある第三者が、無断で個人や会社内のネットワークへアクセスし、個人情報 や機密情報を取り出す(情報漏洩) 特定の人物になりすまして通信し、不正な情報を流す(なりすまし) 傍受した通信内容を書き換えて発信する(改ざん) コンピュータウィルスなどを流しデータやシステムを破壊する(破壊) などの行為をされてしまう可能性があります。

本来、無線LANカードや無線アクセスポイントは、これらの問題に対応するためのセ キュリティの仕組みを持っていますので、無線LAN製品のセキュリティに関する設定 を行って製品を使用することで、その問題が発生する可能性は少なくなります。

無線LAN機器は、購入直後の状態においては、セキュリティに関する設定が施されて いない場合があります。

従って、お客様がセキュリティ問題発生の可能性を少なくするためには、無線LANカ ードや無線LANアクセスポイントをご使用になる前に、必ず無線LAN機器のセキュリ ティに関する全ての設定をマニュアルにしたがって行ってください。

なお、無線LANの仕様上、特殊な方法によりセキュリティ設定が破られることもあり 得ますので、ご理解の上、ご使用下さい。

セキュリティの設定などについて、お客様ご自分で対処できない場合には、

「BUFFALOサポートセンター」までお問い合わせ下さい。

当社では、お客様がセキュリティの設定を行わないで使用した場合の問題を充分理解し た上で、お客様自身の判断と責任においてセキュリティに関する設定を行い、製品を使 用することをお奨めします。

> 社団法人 電子情報技術産業協会(JEITA) 「無線LANのセキュリティに関するガイドライン」より

## 目次

- 2 設定の流れ
- 3 ゲーム機をつなごう
- 8 ニンテンドー DS での接続設定
- 13 Wii での接続設定
- 19 PSP<sub>®</sub> (PlayStation®Portable)での接続設定
- 25 PLAYSTATION 3 での接続設定
- 30 困ったときは
- 32 補足情報

# 設定の流れ

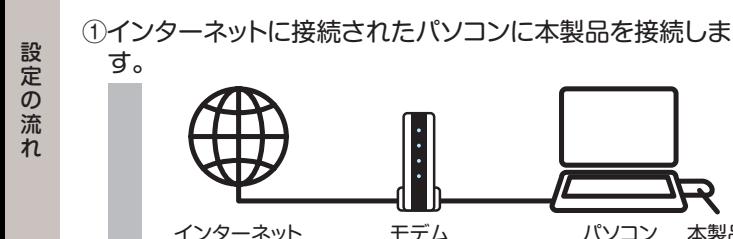

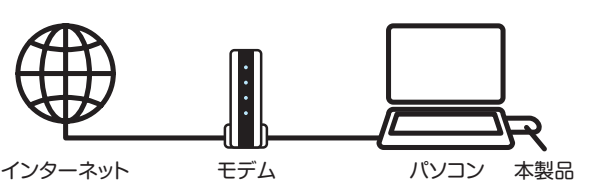

②ゲーム機と本製品のAOSSボタンを押す。

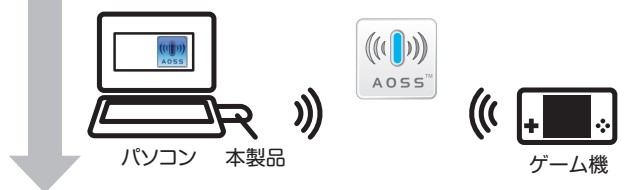

③設定完了

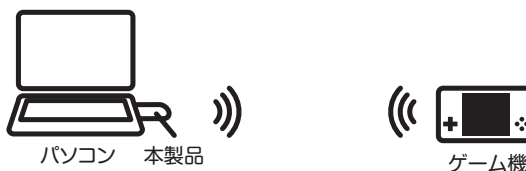

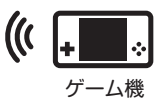

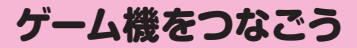

### **本製品のインストール**

次の手順にしたがって、本製品をインストールしてください。

- ※本製品は、Windows Vista/XP 用です。その他の OS ではご使用 になれません。
- ※本製品をインストールする前に、パソコンがインターネットに接続 されていることを確認してください。

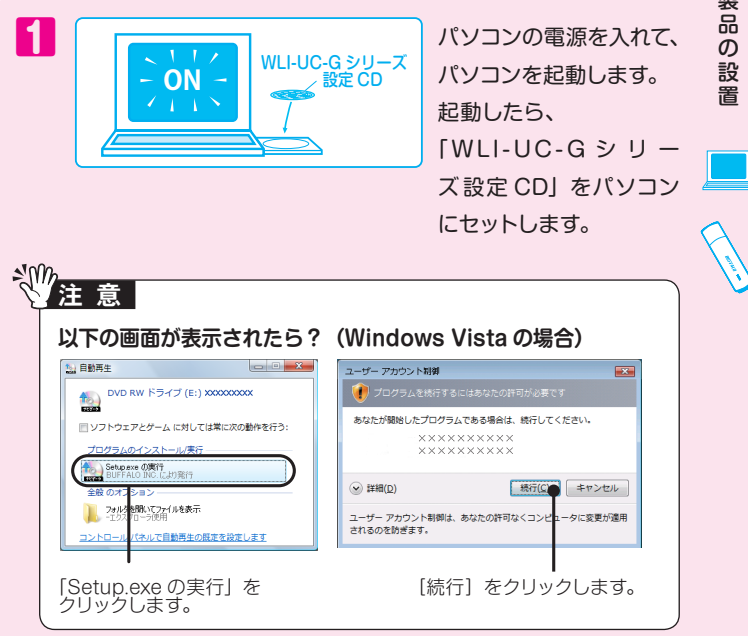

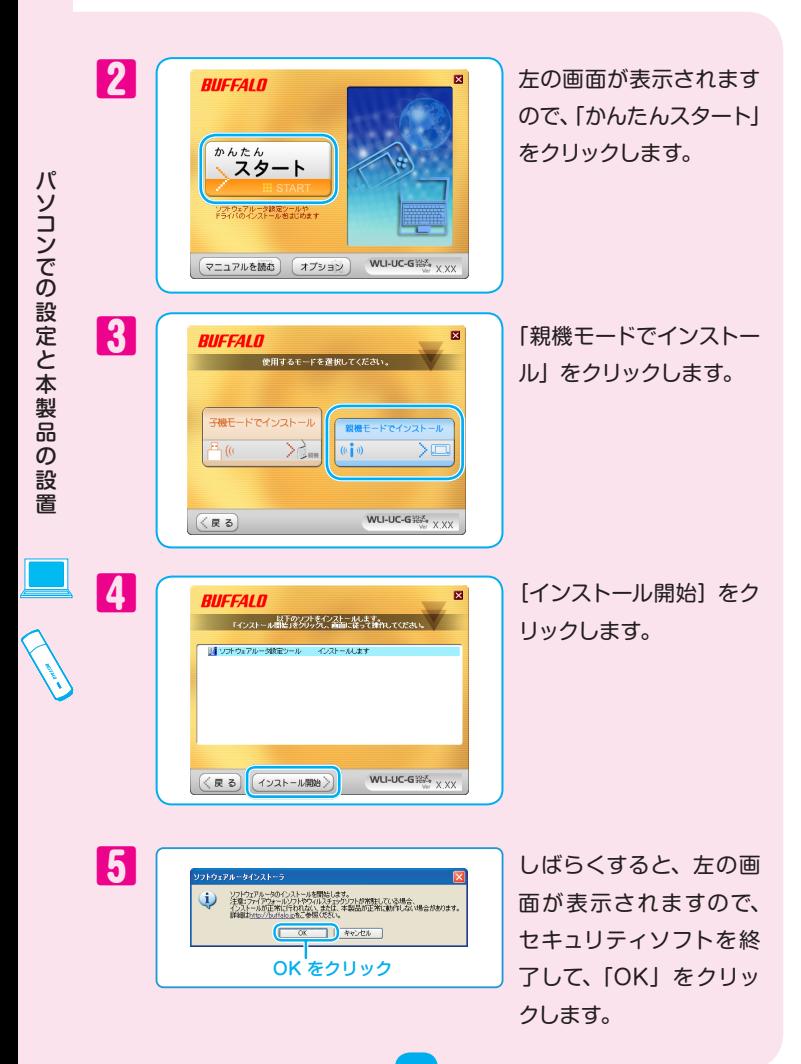

セキュリティソフトを終了しないと、本製品のセットアップが正しくお こなえない場合があります。必ず、セキュリティソフトを終了させて から作業をおこなってください。(パソコンによっては、購入時からあ らかじめセキュリティソフトがインストールされている機種がありま す。)

※弊社で確認済みのソフトについては、「補足情報」の「ファイアウォール機能 を無効にするには」に終了させる手順が記載されています。参考にしてくだ さい。(情報は、2008 年 5 月のものです)

パソコンでする

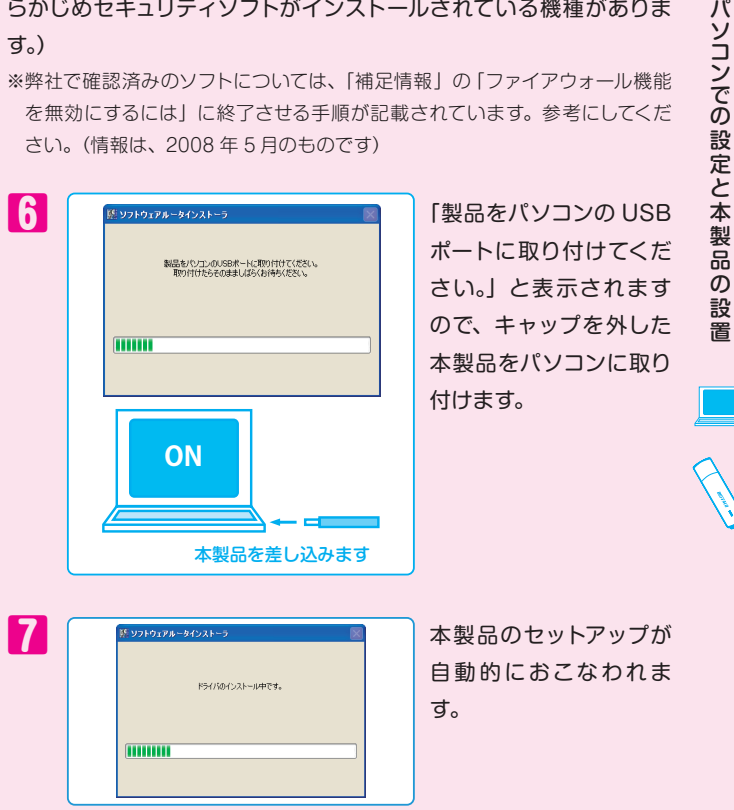

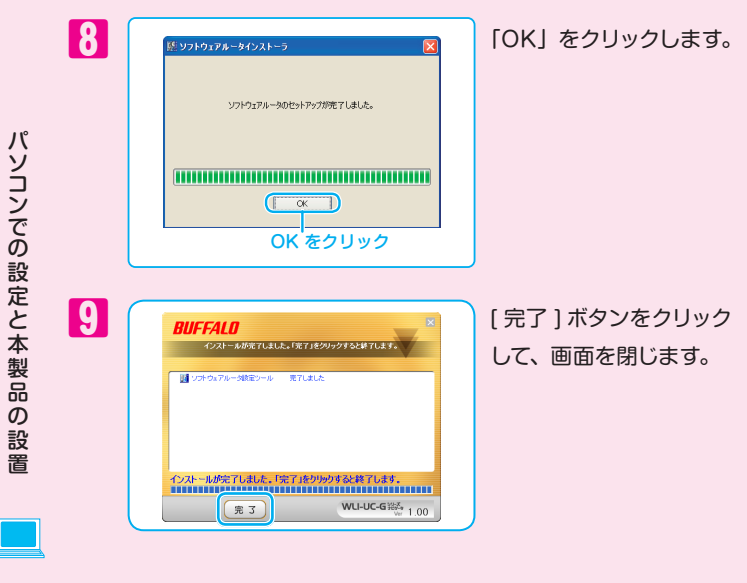

これで、本製品のインストールは完了です。

次は、お使いのゲーム機と本製品の接続設定をおこなってください。 お使いのゲーム機のページへ進んでください。

**ニンテンドー DS の場合:** 「ニンテンドー DS での接続設定」P.8 へ進んでください。

**Wii の場合:** 「Wii での接続設定」P.13 へ進んでください。

### **PSP<sub>R</sub>「PlayStation<sub>R</sub>Portable」の場合:**

「PSP®での接続設定」P.19 へ進んでください。

**PLAYSTATION<sup>8</sup>3の場合:** 「PLAYSTATION』3 での接続設定 | P.25 へ進んでください。

# ニンテンドー DS での接続設定

次の手順にしたがって、本製品とニンテンドー DS を無線で接続します。

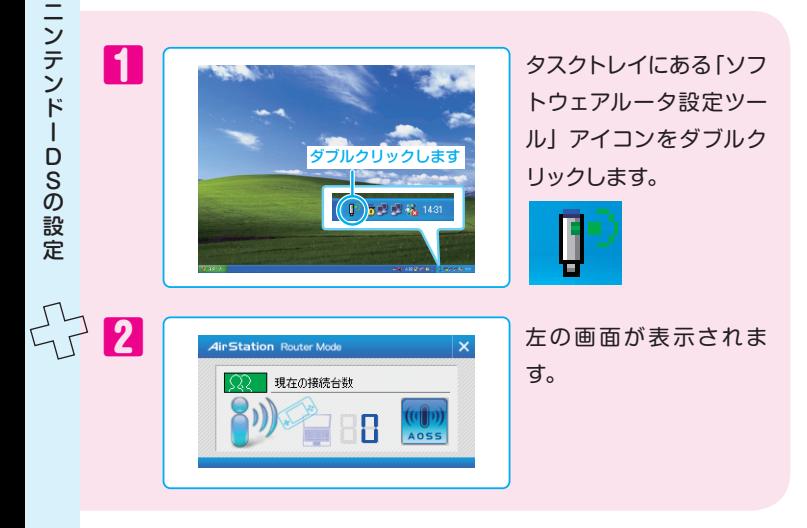

3 ニンテンドー Wi-Fi コネ クション対応ソフトを起 動し、Wi-Fi コネクショ ン設定画面を表示しま す。

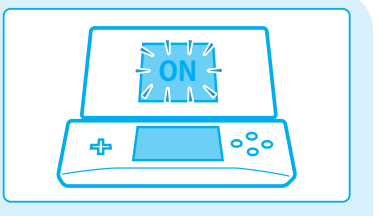

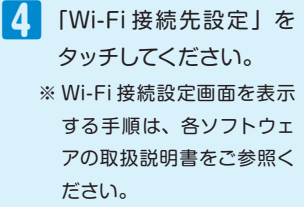

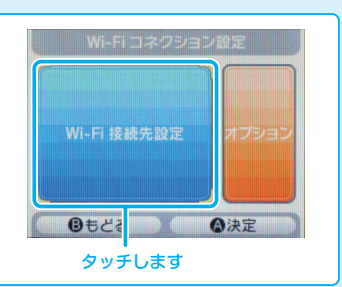

ニンテンドーDS

ニンテンドーDSの設定

こうしょう こうしょう こうしょう しょうかい しょうかい しゅうしょう しゅうしょう しゅうしょう しゅうしょう しゅうしょう しゅうしょう しゅうしょう しゅうしょう

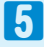

5 接続先1~3いずれかの 「未設定」をタッチしま す。

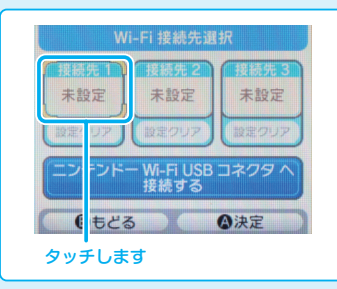

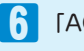

6 「AOSS」をタッチしま

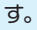

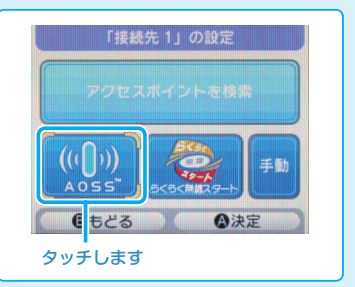

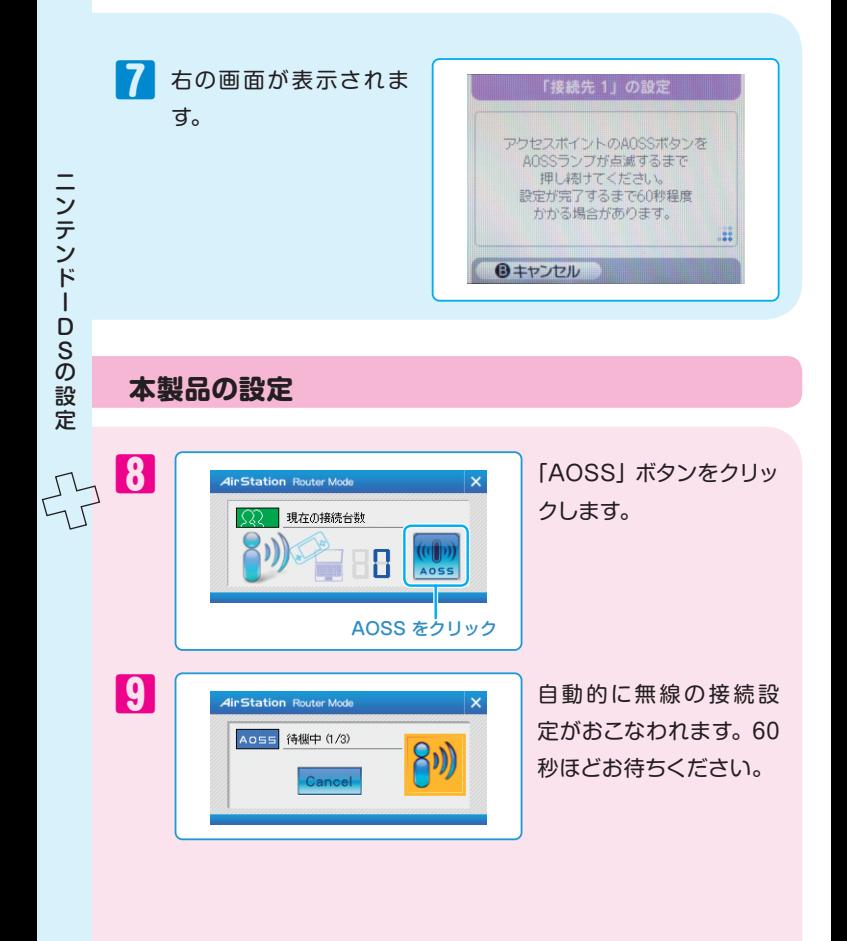

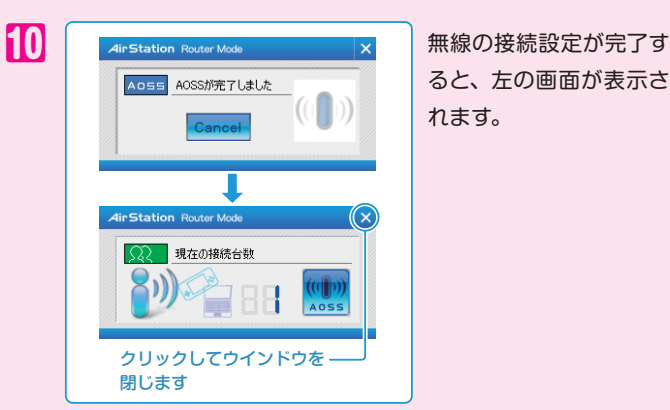

ると、左の画面が表示さ

ニンテンドーDS

ニンテンドーDSの設定

こうしょう こうしょう こうしょう しょうかい しょうかい しゅうしょう しゅうしょう しゅうしょう しゅうしょう しゅうしょう しゅうしょう しゅうしょう しゅうしょう

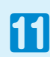

11 「設定内容をセーブしま した。」と表示されます ので、「はい」をタッチ します。

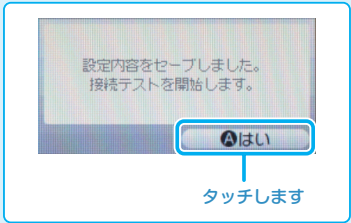

12 「接続テスト中...」と表 示されますので、しばら くお待ちください。

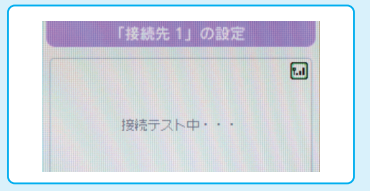

18 「接続に成功しまし 「接続先 1」の設定 た。」 と 表 示 さ れ、 Wi-Fi コ ネクション 設定画面が表示され 接続に成功しました。 ます。 Wi-Fiコネクション設定 Wi-Fi 接続先設定 ナプション タッチします Oもどる ◎決定 **設定完了!!**

ニンテンドーDS

ニンテンドーDSの設定

の設定

- ※ 接続に失敗した場合は、「困ったときは」の「ゲーム機と無線接続できない」 (P.31)をご覧ください。
- ※ 本製品とゲーム機の距離が離れている場合は、近づけて再度設定を行ってく ださい。

# Wii での接続設定

次の手順にしたがって、本製品と Wii を無線で接続します。

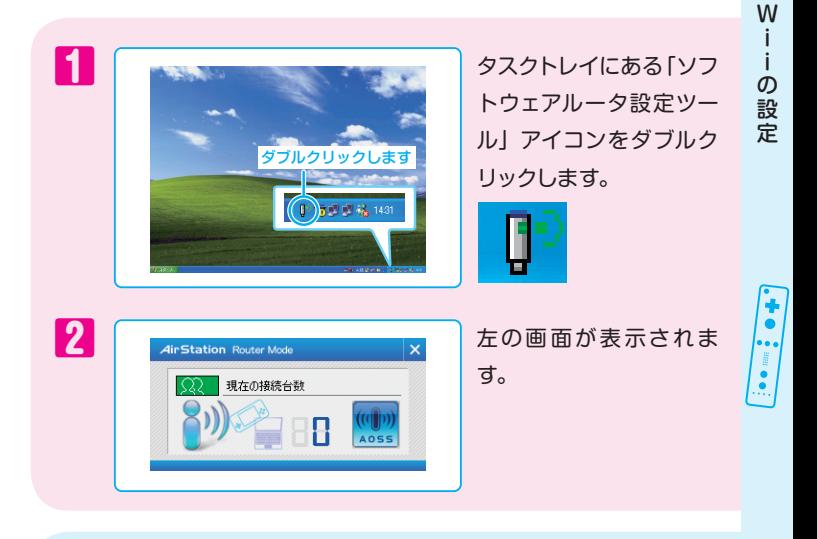

S Wii の電源を入れます。

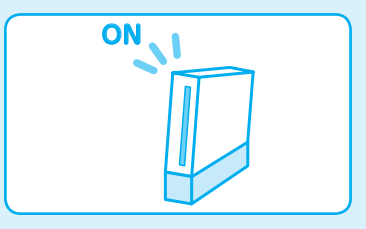

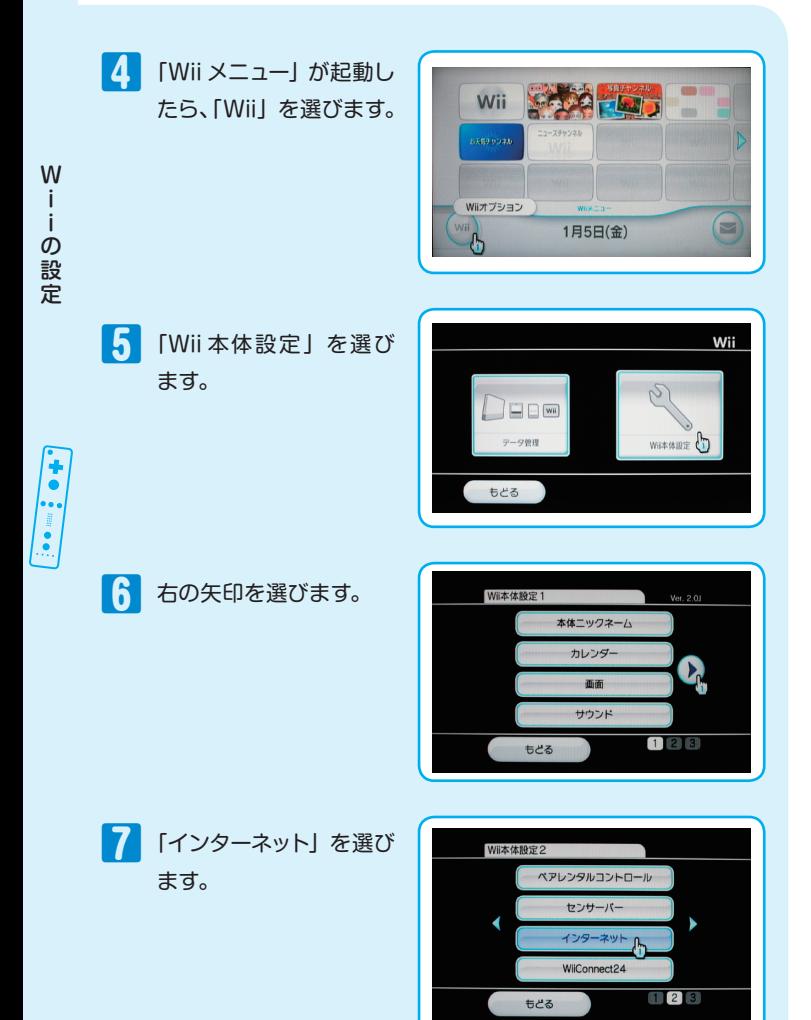

14

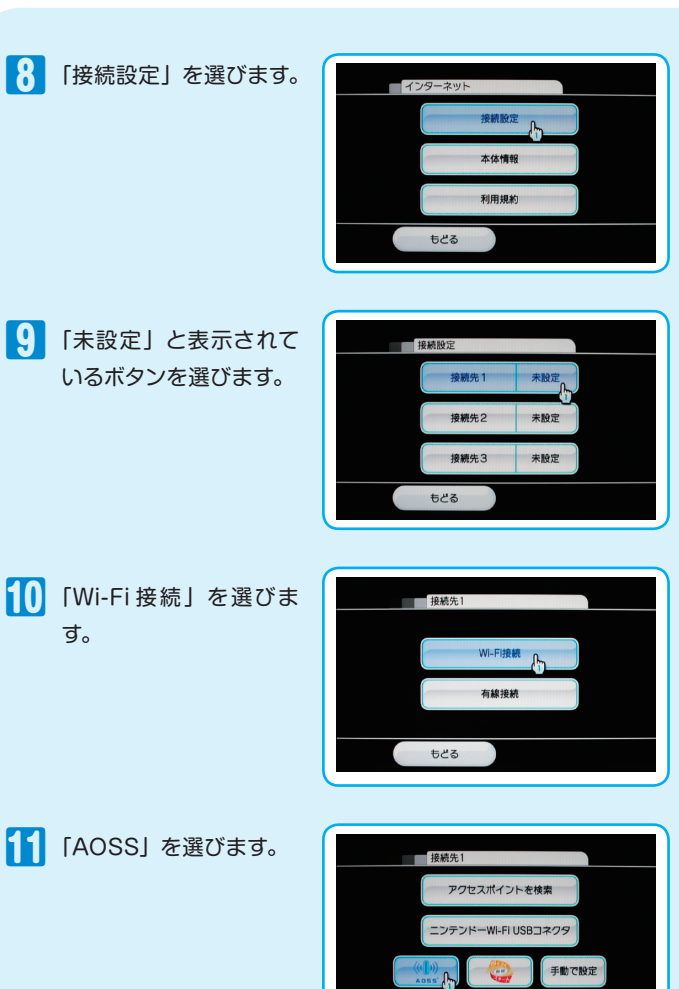

・i iの設定

Windows Street, The Concern of the Concern of the Concern of the Concern of the Concern of the Concern of the Concern of the Concern of the Concern of the Concern of the Concern of the Concern of the Concern of the Concern

W

もどる

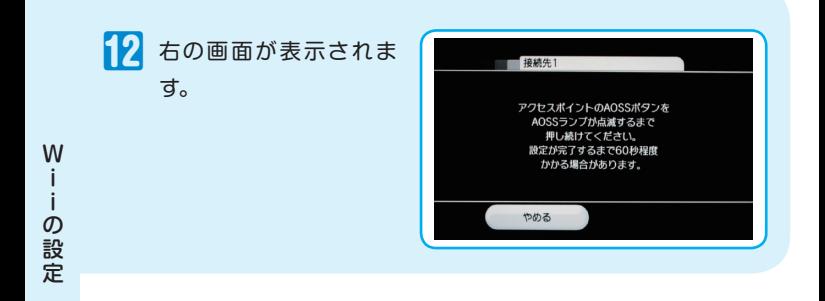

### **本製品の設定**

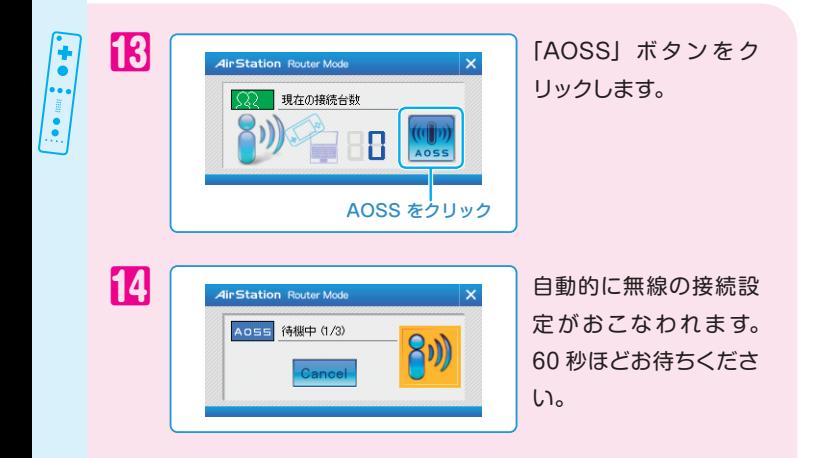

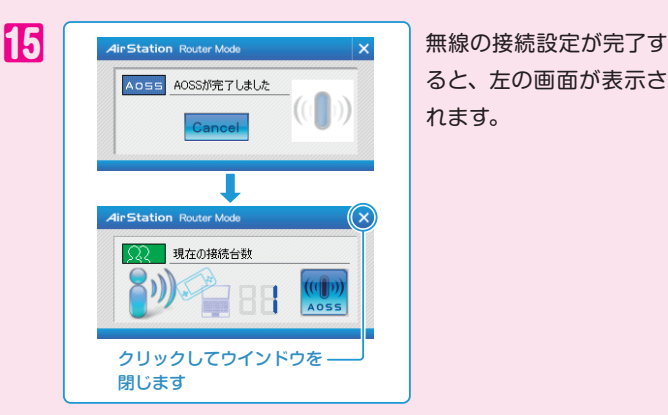

ると、左の画面が表示さ れます。

16 無線の接続設定が完了 すると、「AOSS の設定 が完了しました。」と表 示されますので、「OK」 を選びます。

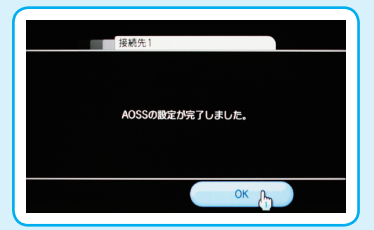

17 「接続テストを開始しま す。」と表示されますの で、「OK」を選びます。

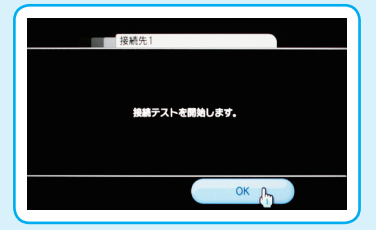

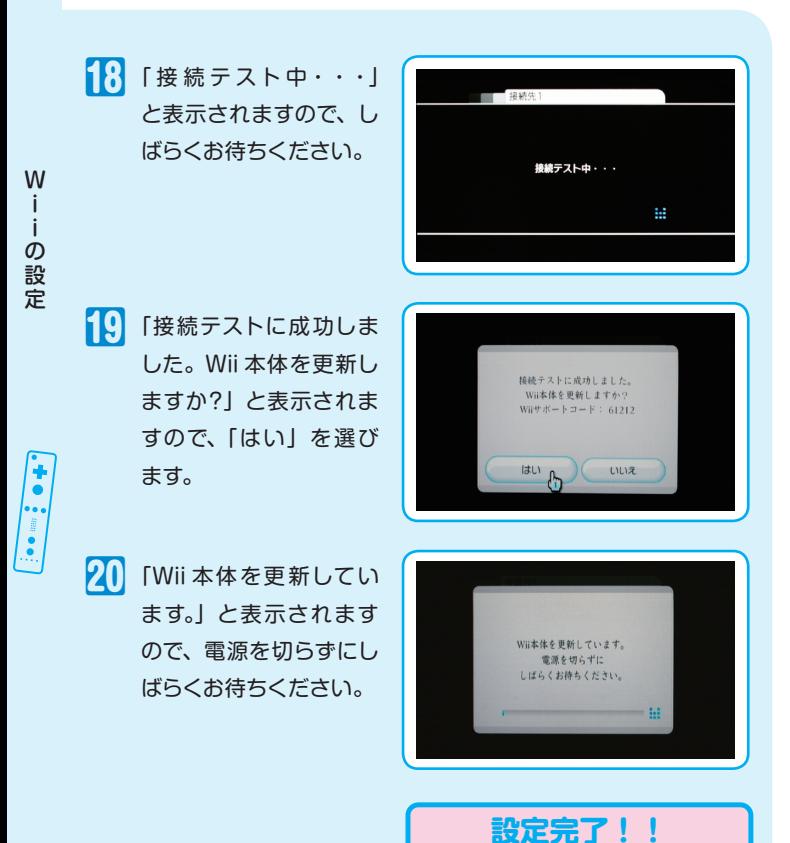

※ 接続に失敗した場合は、「困ったときは」の「ゲーム機と無線接続できない」 (P.31) をご覧ください。

※ 本製品とゲーム機の距離が離れている場合は、近づけて再度設定を行ってく ださい。

# PSP<sub>®</sub> (PlayStation®Portable) で の接続設定

次の手順にしたがって、本製品と PSP』を無線で接続します。

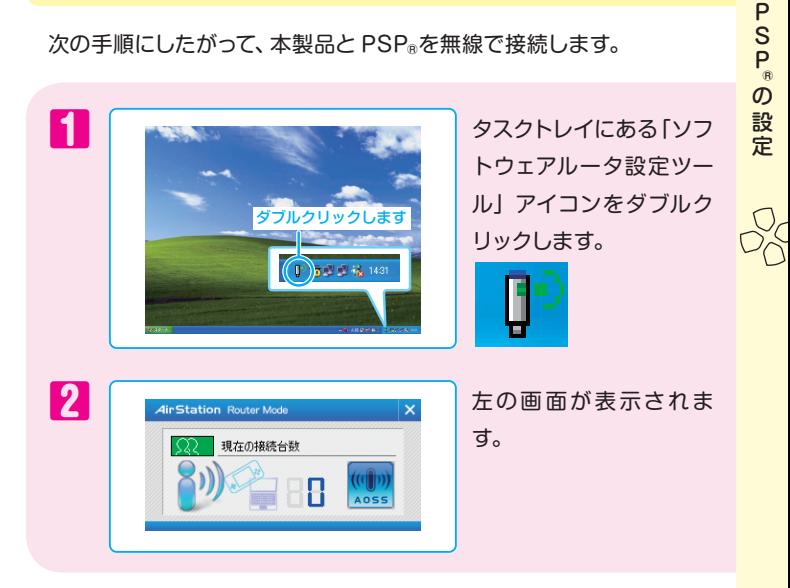

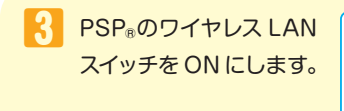

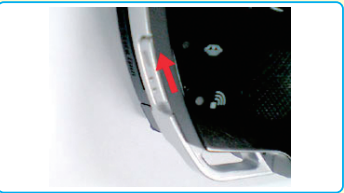

4 PSPRの設定画面を表示 して、「ネットワーク設定」 を選択し、○ボタンを押 します。

※ PSP』の設定画面を表示する 手順は、PSPRの取扱説明書 をご参照ください。

### 5「インフラストラクチャ モード」を選択し、○ボ タンを押します。

- 6「新しい接続の作成」を 選択し、○ボタンを押し ます。
	-
- 「アクセスポイント別自 動設定」を選択し、○ボ タンを押します。

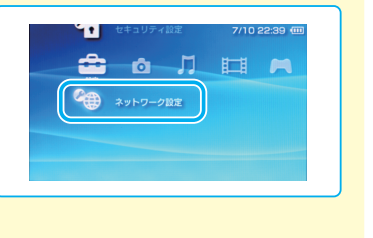

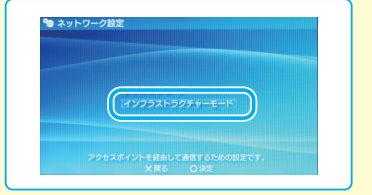

接続を作成してください

90 ネットワーク設定

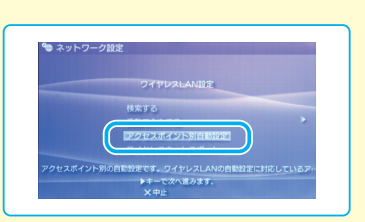

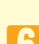

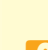

.<br>Sp®の設定

P

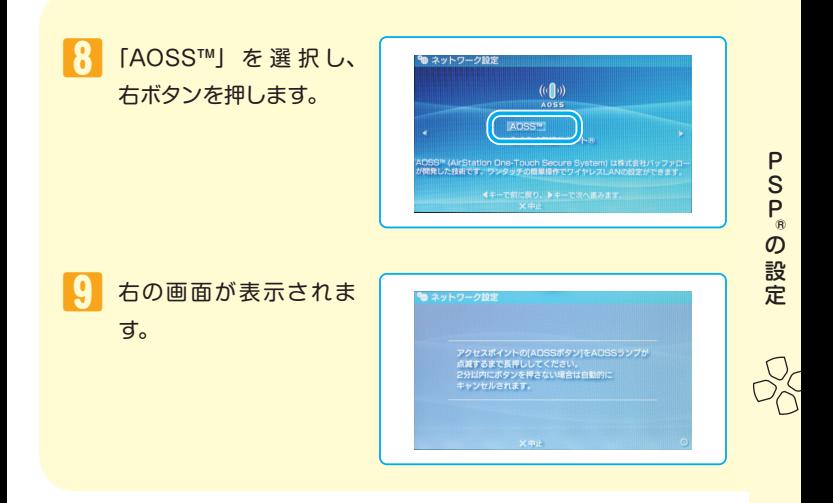

**本製品の設定**

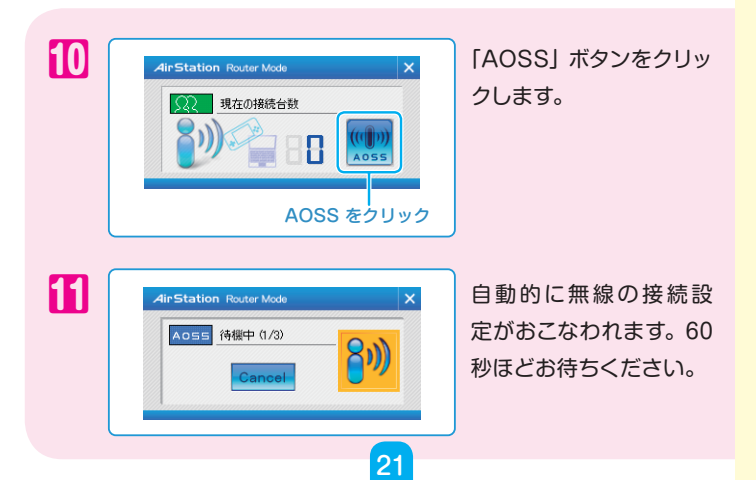

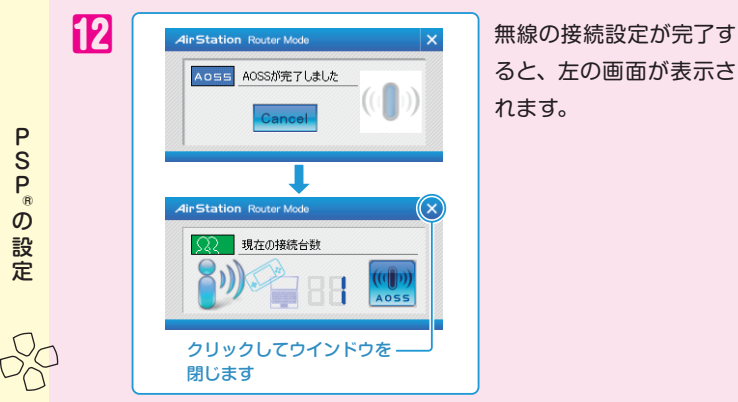

ると、左の画面が表示さ れます。

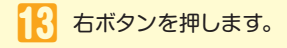

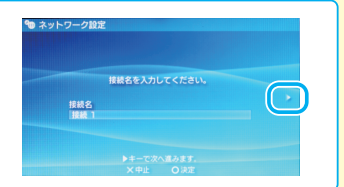

14 設定一覧が表示されます ので、右ボタンを押しま す。

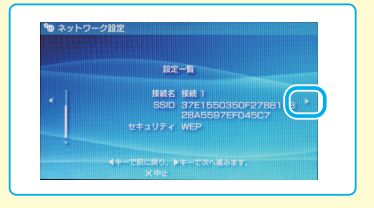

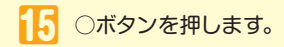

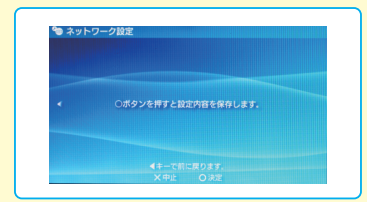

PSP®の設定

■ ■ 「接続テストをする」を 選択し、○ボタンを押し ます。

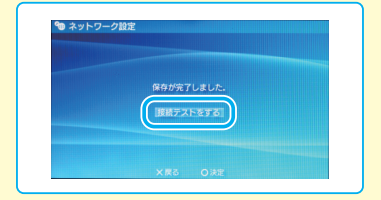

17 「アクセスポイントに接 続中です」と表示されま すので、しばらくおまち ください。

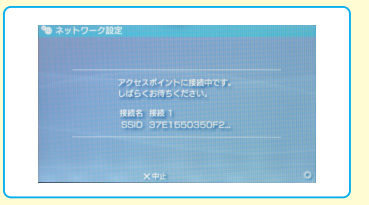

18 右の画面が表示された ら、接続設定は完了です。 ×ボタンを押します。

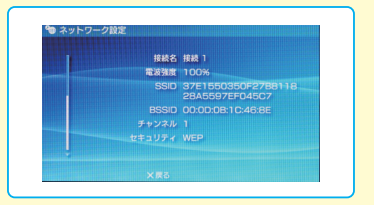

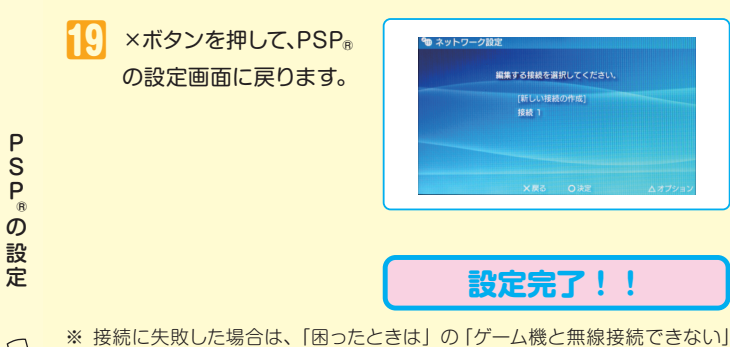

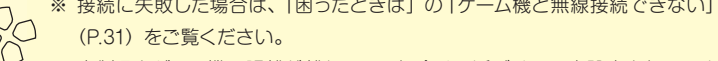

※ 本製品とゲーム機の距離が離れている場合は、近づけて再度設定を行ってく ださい。

# PLAYSTATION』3 での接続設定

次の手順にしたがって、本製品と PLAYSTATION』3 を無線で接続 します。

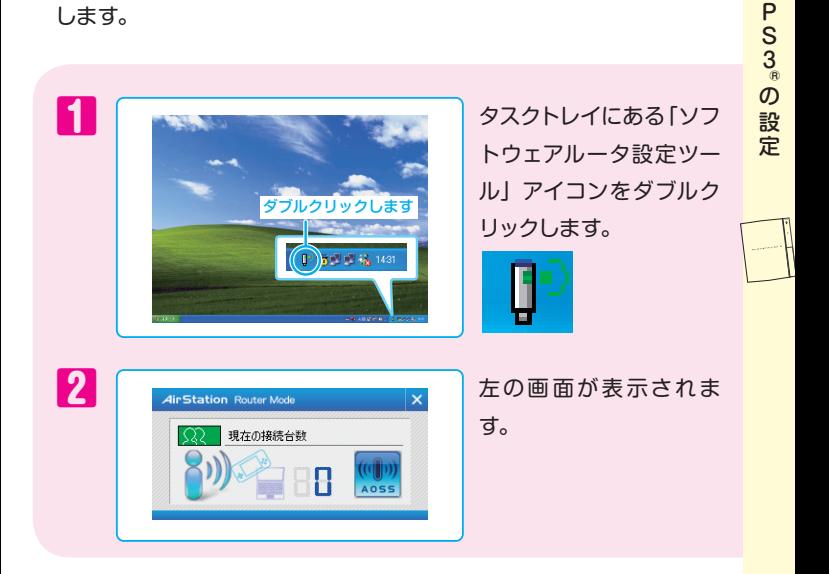

## **PLAYSTATION<sup>8</sup>3 の設定**

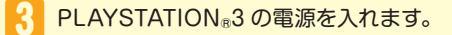

25

PS3®の設定

4 PLAYSTATION83の設 定画面を表示して、「設 定|ー「ネットワーク設定| を選択し、○ボタンを押 します。

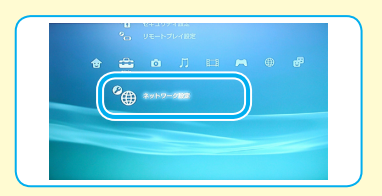

※ PLAYSTATION<sup>8</sup> 3 の設定画面を表示する手順は、 PLAYSTATION』3の取扱説明書を参照してください。

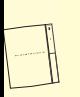

「インターネット接続設 定」を選択し、○ボタン を押します。

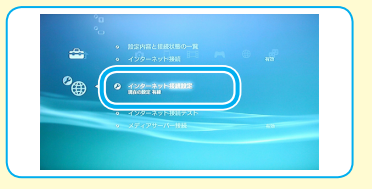

6 「インターネット接続設 定を行うと現在の接続 が切断されます。」と表 示されますので、「はい」 を選択し、○ボタンを押 します。

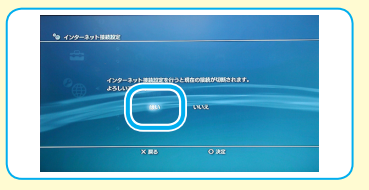

「無線」を選択し、○ボ タンを押します。

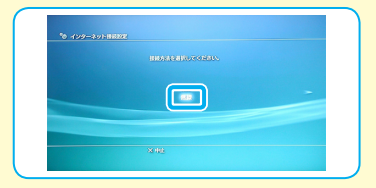

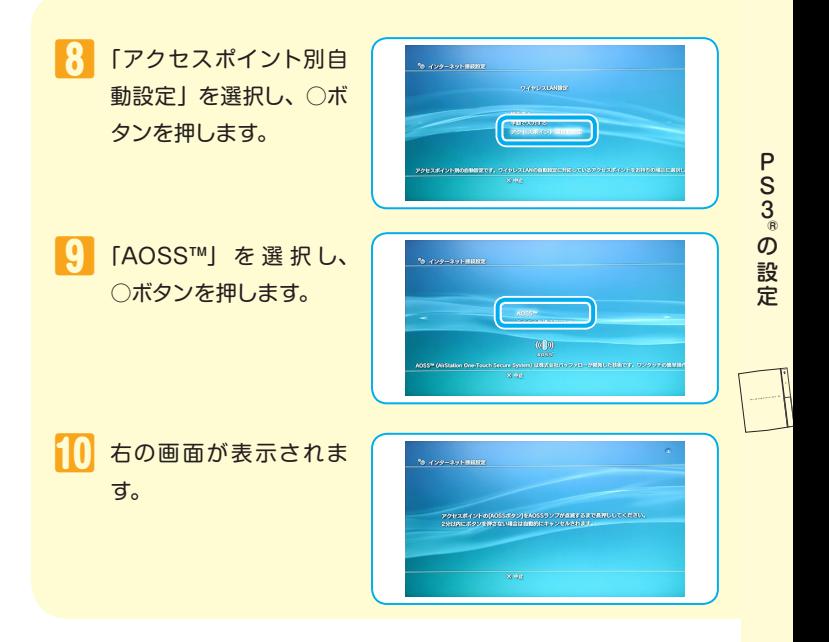

### **本製品の設定**

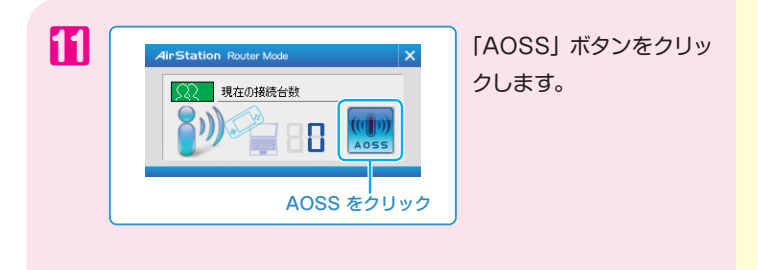

27

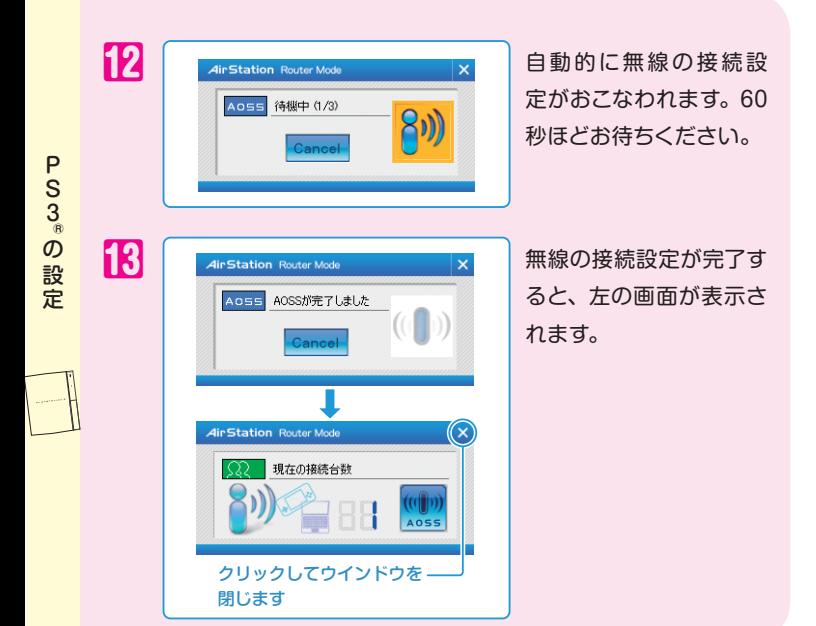

14 「カスタム設定を行いま すか?」と表示されます ので、「いいえ」を選択し、 ○ボタンを押します。

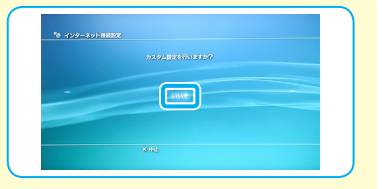

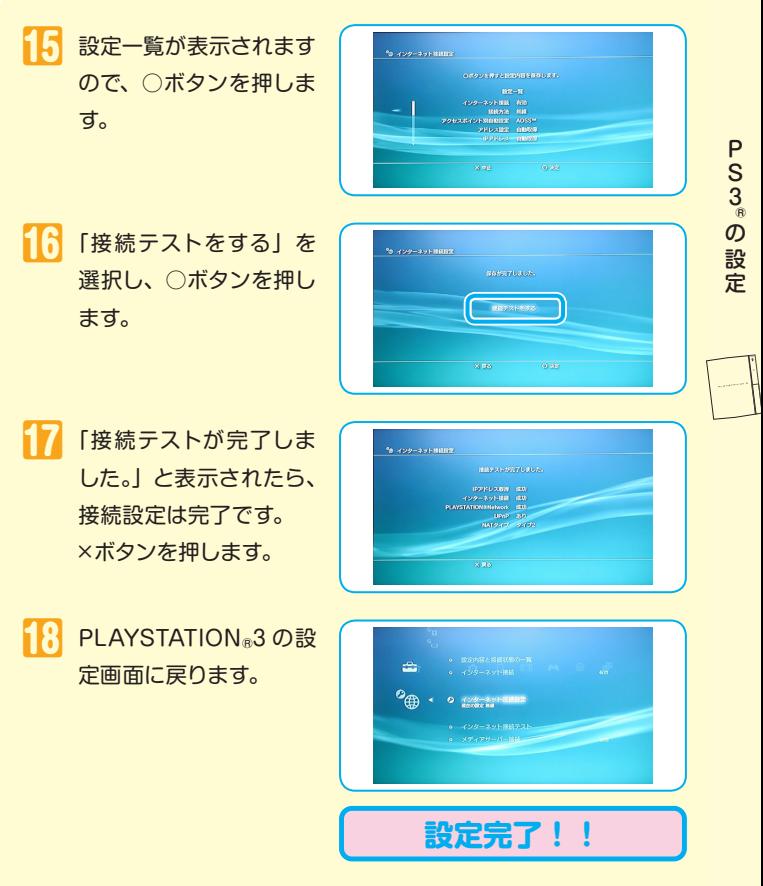

- ※ 接続に失敗した場合は、「困ったときは」の「ゲーム機と無線接続できない」 (P.31)をご覧ください。
- ※ 本製品とゲーム機の距離が離れている場合は、近づけて再度設定を行ってく ださい。

# 困ったときは

本製品のセットアップやゲーム機との通信で困ったときは、次の項 目を確認してください。

困ったときは ー・コード しゅうしょう

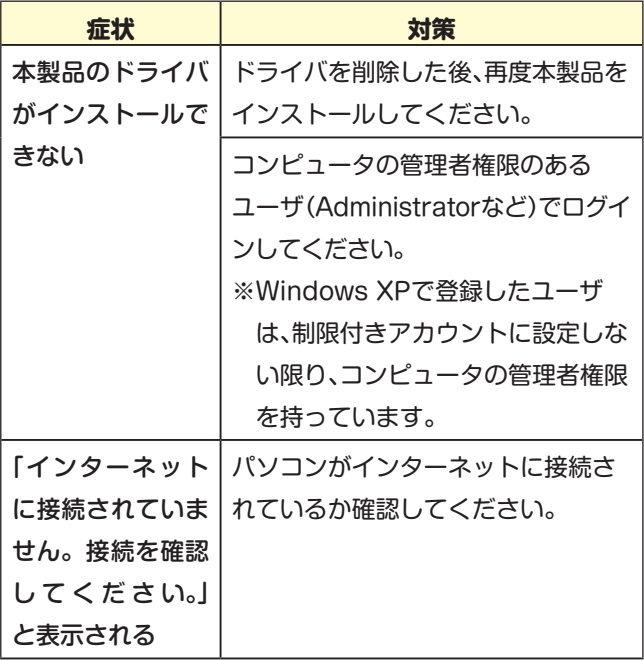

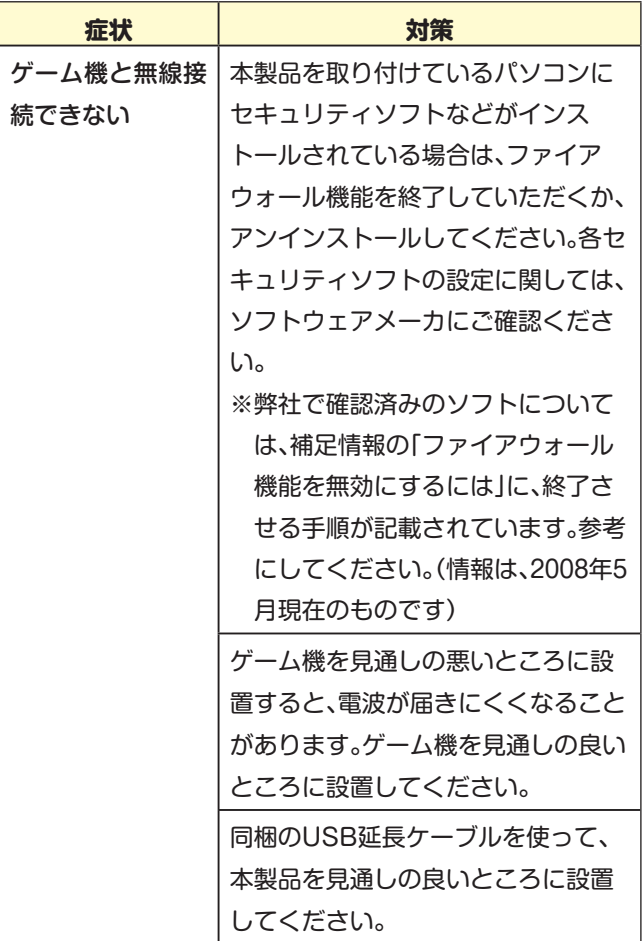

困ったときは ー・キャット しゅうしょう

## 補足情報

### **ファイアウォール機能を無効にするには**

セキュリティソフトなどのファイアウォール機能を無効にする手順は、各ソフ トウェアによって異なります。下記の手順を参照して、ファイアウォール機 能を無効にしてください。

各セキュリティソフトについての詳細は、それぞれのソフトウェアメーカーに お問い合わせください。

### ウイルスバスター 2008 の場合

ウイルスバスター 2008 のパーソナルファイアウォール機能は、インストール 時の初期設定で「有効」の状態になっております。インストール後にパーソ ナルファイアウォール機能の有効 / 無効を変更するには、以下の手順を実行 します。

- *ਹ!ါ* パーソナルファイアウォール機能を有効にすることで、ファイア ウォール機能がはたらき、ご利用のパソコンをクラッカーの攻撃 や一部のウイルス感染から保護できます。インターネットへの接 続設定が完了したら、再度、パーソナルファイアウォール機能を 有効にしてください。
- ■1 [スタート]-[(すべての) プログラム]-[ウイルスバスター 2008]-[ウ イルスバスター 2008 を起動]を選択します。

32

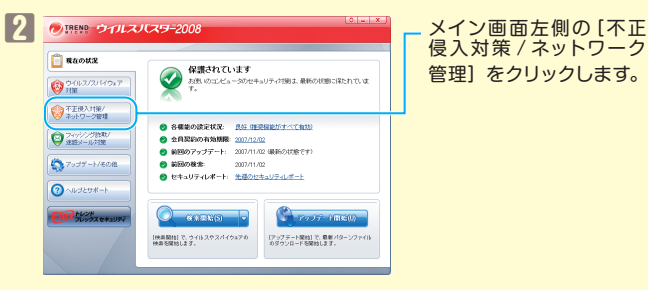

侵入対策 / ネットワーク 管理]をクリックします。

補 補足情報定 情 蜗

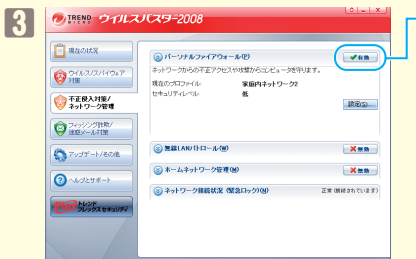

「「パーソナルファイアウォー ル 欄にある[有効] をクリッ クします。

■4 ファイアウォール機能が「無効」に切り替わったことを確認し、画面右上 の×をクリックします。

以上で設定は完了です。

**メモ** ファイアウォールを再度有効にするには、上記の手順3で[無効]をク リックしてください。

### Norton Internet Security 2008 の場合

Norton Internet Security 2008 のパーソナルファイアウォール機能は、イ ンストール時の初期設定で「有効」の状態になっております。インストール後 にパーソナルファイアウォール機能の有効 / 無効を変更するには、以下の手順 を実行します。

*ਹ!ါ* パーソナルファイアウォール機能を有効にすることで、ファイア ウォール機能がはたらき、ご利用のパソコンをクラッカーの攻撃や 一部のウイルス感染から保護できます。インターネットへの接続設 定が完了したら、再度、パーソナルファイアウォール機能を有効にし てください。

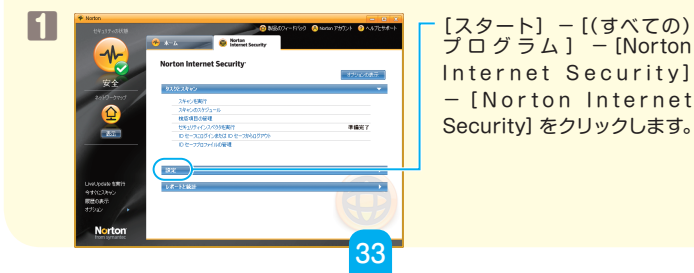

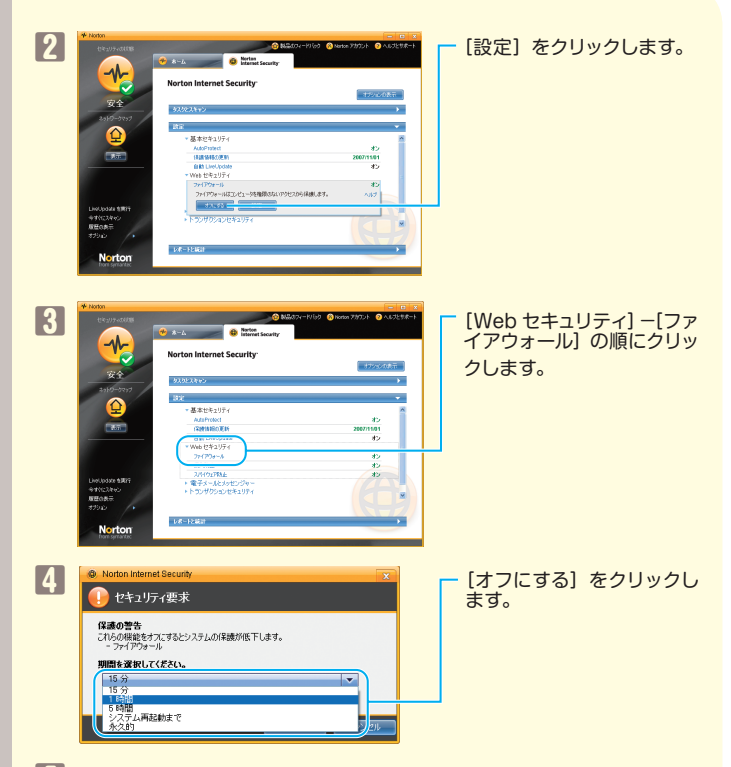

- 5 ファイアウォール機能を無効にする期間(例:1時間)を選択し、[OK] をクリックします。
- 6 「ファイアウォールがオフになりました」と表示されたら、×をクリックし、 画面を閉じます。

以上で設定は完了です。

補足情報

補

定

情

報

**メモ** ファイアウォールを再度有効にするには、上記の手順 5 で設定した時 間が経過するまで待つか、手順4の画面で「オンにする」をクリックし てください。

### ウイルスセキュリティの場合

ウイルスセキュリティのパーソナルファイアウォール機能は、インストール時の 初期設定で「有効」の状態になっております。インストール後にパーソナルファ イアウォール機能の有効 / 無効を変更するには、以下の手順を実行します。

*ਹ!ါ* パーソナルファイアウォール機能を有効にすることで、ファイア ウォール機能がはたらき、ご利用のパソコンをクラッカーの攻撃や 一部のウイルス感染から保護できます。インターネットへの接続設 定が完了したら、再度、パーソナルファイアウォール機能を有効にし てください。

補 補足情報定 情 蜗

- 1 タスクトレイの アイコンを右クリックし、[設定とお知らせ]を選択し ます。
- 2 画面左の「不正侵入を防ぐ」をクリックします。
- 3 [完全に開放] をクリックします。
- 4 「ご確認」画面が表示されたら、[はい]をクリックします。
- **5 画面右上の×をクリックし、画面を閉じます。**
- 以上で設定は完了です。
- **メモ** ファイアウォールを再度有効にするには、パソコンを再起動してくださ い。

### **クライアントマネージャ 3/V の画面説明**

クライアントマネージャ 3/V の画面についての詳細は、クライアント マネージャ 3/V のヘルプを参照してください。

- 本書の著作権は弊社に帰属します。本書の一部または全部を弊社に無断で転載、複製、改 変などを行うことは禁じられております。
- "ニンテンドーDS"、"Wii"は任天堂の登録商標です。
- ニンテンドーWiFiコネクションは任天堂の商標です。
- "PlayStation"、 "PLAYSTATION" および "PSP" は株式会社ソニー・コンピュータエ ンタテインメントの登録商標です。 © Sony Computer Entertainment Inc. All Rights Reserved.
- BUFFALO™は、株式会社メルコホールディングスの商標です。本書に記載されている 他社製品名は、一般に各社の商標または登録商標です。本書では™、®、©などのマークは 記載していません。
- 本書に記載された什様、デザイン、その他の内容については、改良のため予告なしに変更 される場合があり、現に購入された製品とは一部異なることがあります。
- 本書の内容に関しては万全を期して作成していますが、万一ご不審な点や誤り、記載漏 れなどがありましたら、お買い求めになった販売店または弊社サポートセンターまでご 連絡ください。
- 本製品は一般的なオフィスや家庭のOA機器としてお使いください。万一、一般OA機器 以外として使用されたことにより損害が発生した場合、弊社はいかなる責任も負いかね ますので、あらかじめご了承ください。
	- ・ 医療機器や人命に直接的または間接的に関わるシステムなど、高い安全性が要求さ れる用途には使用しないでください。
	- ・ 一般OA機器よりも高い信頼性が要求される機器や電算機システムなどの用途に使 用するときは、ご使用になるシステムの安全設計や故障に対する適切な処置を万全 におこなってください。
- 本製品は、日本国内でのみ使用されることを前提に設計、製造されています。日本国外で は使用しないでください。また、弊社は、本製品に関して日本国外での保守または技術サ ポートを行っておりません。
- 本製品のうち、外国為替および外国貿易法の規定により戦略物資等(または役務)に該当 するものについては、日本国外への輸出に際して、日本国政府の輸出許可(または役務取 引許可)が必要です。
- 本製品の使用に際しては、本書に記載した使用方法に沿ってご使用ください。特に、注意 事項として記載された取扱方法に違反する使用はお止めください。
- 弊社は、製品の故障に関して一定の条件下で修理を保証しますが、記憶されたデータが 消失・破損した場合については、保証しておりません。本製品がハードディスク等の記憶 装置の場合または記憶装置に接続して使用するものである場合は、本書に記載された注 意事項を遵守してください。また、必要なデータはバックアップを作成してください。お 客様が、本書の注意事項に違反し、またはバックアップの作成を怠ったために、データを 消失・破棄に伴う損害が発生した場合であっても、弊社はその責任を負いかねますので あらかじめご了承ください。
- 本製品に起因する債務不履行または不法行為に基づく損害賠償責任は、弊社に故意また は重大な過失があった場合を除き、本製品の購入代金と同額を上限と致します。
- 本製品に隠れた瑕疵があった場合、無償にて当該瑕疵を修補し、または瑕疵のない同一 製品または同等品に交換致しますが、当該瑕疵に基づく損害賠償の責に任じません。

35010408 Ver.01 1-01 ゲーム機をつなぐには(初版) 2008 年 6 月 12 日発行 株式会社バッファロー C10-012